# **File Folders**

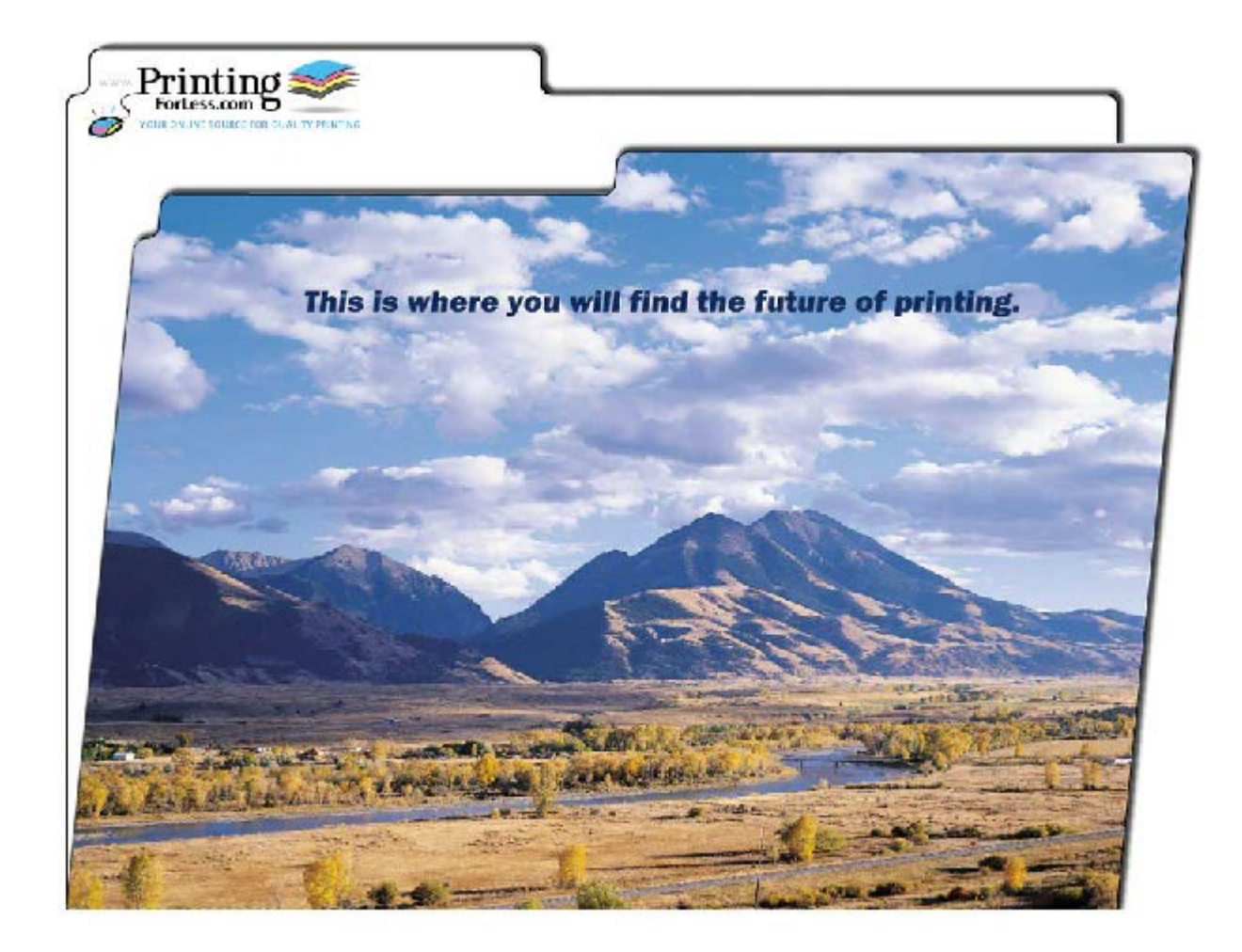

To produce a file folder you have the following options:

- Option 1: Supply us with the file for the full outside of the file folder and another and templates). file for the full inside of the file folder (see [page](#page-3-0) 4 for instructions
- Option 2: Supply us with the artwork for the 4 separate panels, 2 inside and 2 outside (see [page 3](#page-2-0) for specific guidelines). We will compose the panels for you.

### **Instructions for preparing your artwork**

Option 1: If you want to layout the complete artwork as shown below and have one of the software programs listed , click on the link below.

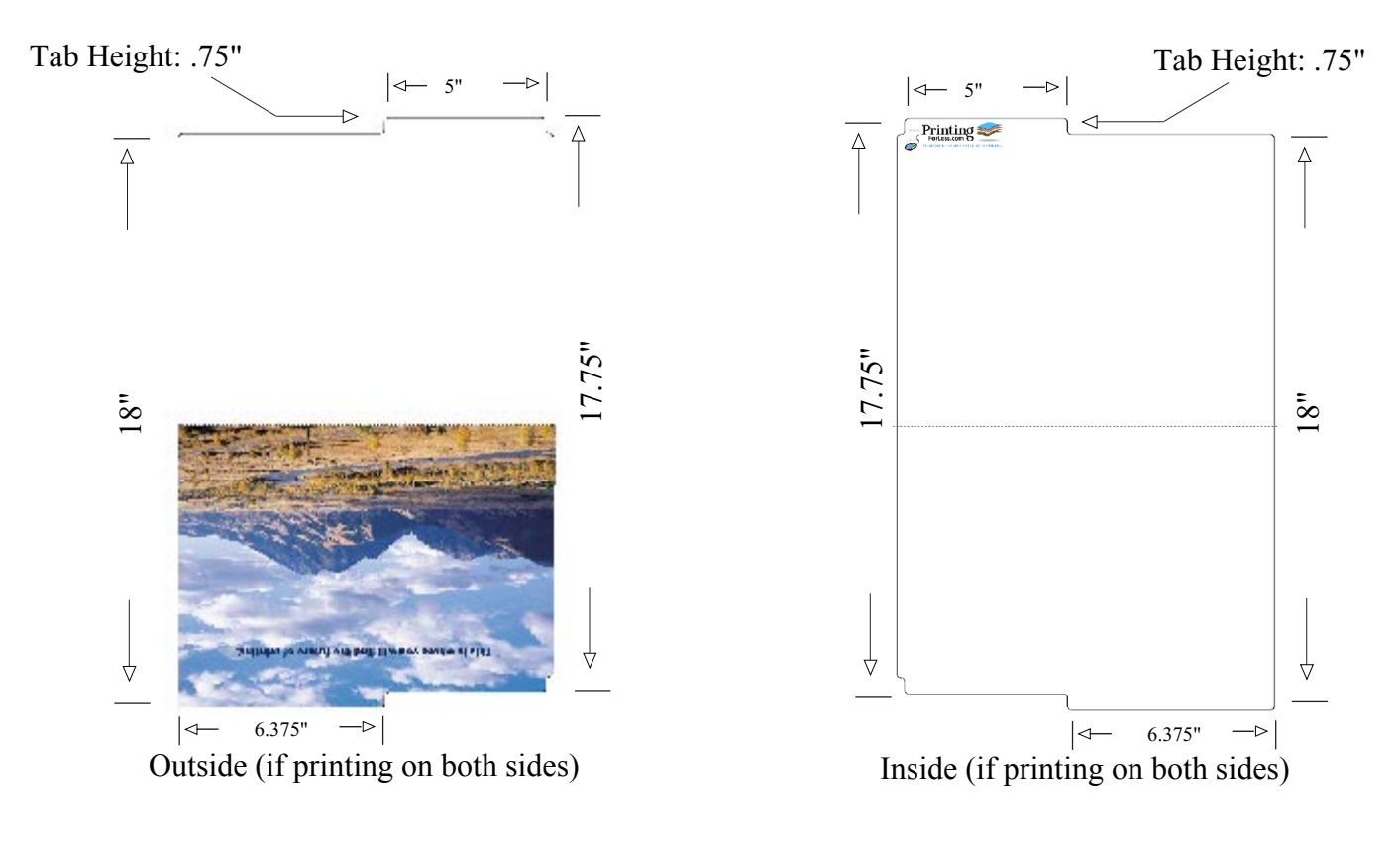

**Microsoft Publisher Quark XPress Adobe PageMaker Adobe InDesign Adobe Illustrator Macromedia FreeHand CorelDraw Adobe PhotoShop**  [Click Here for Instructions](#page-2-1)

<span id="page-2-1"></span>Option 2: Supply the separate panels that look like these: (Note: these measurements are trimmed sizes) If your design includes bleeds please extend images 1/8" on each edge beyond these dimensions.

<span id="page-2-0"></span>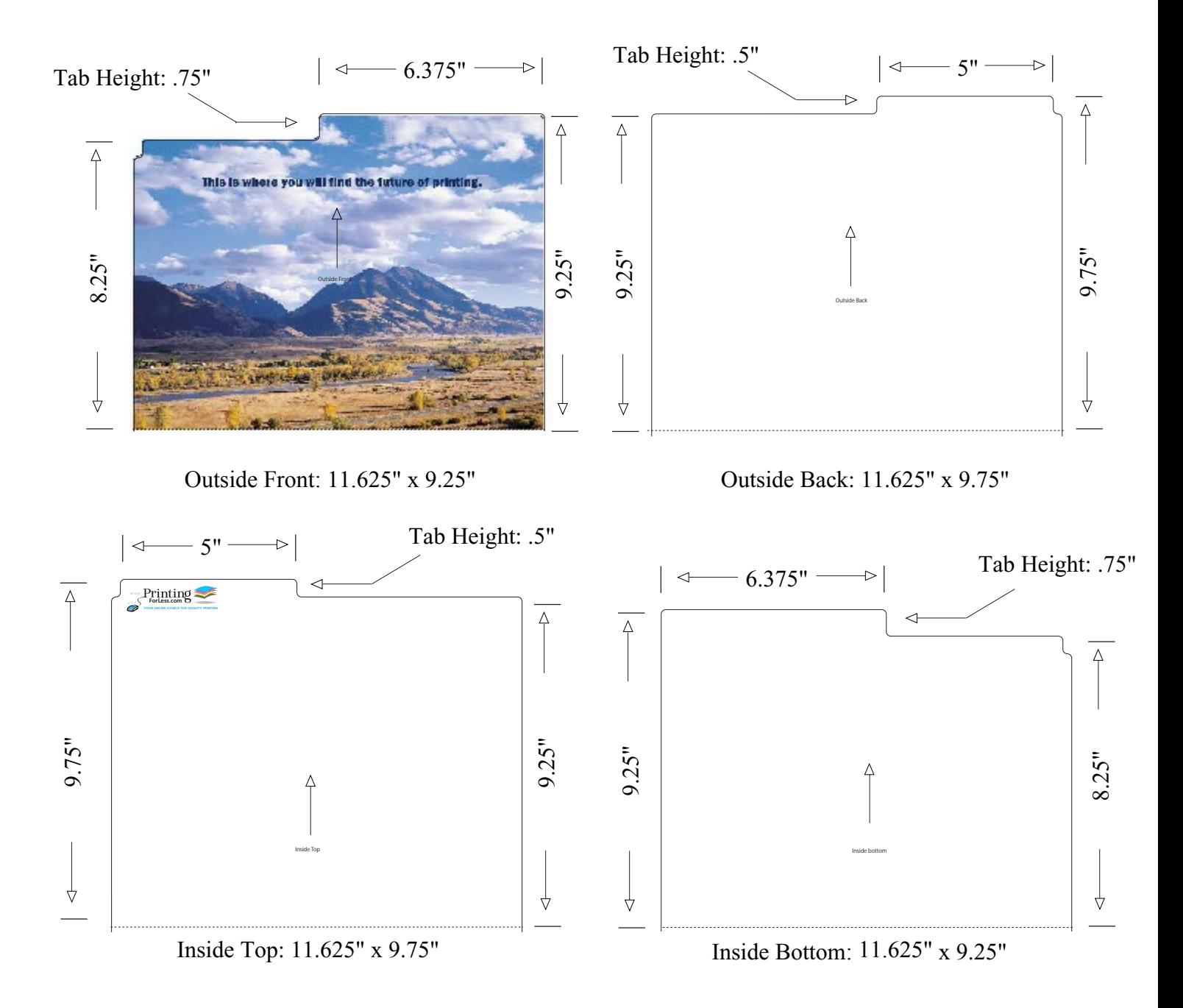

When your files are ready, you can place your order at: <https://www.printingforless.com/filefolders.html>

or if you have already placed your order, you can now upload your files at: <http://www.printingforless.com/fileupload.html> - be sure to have your order number handy.

Please upload the files from the design application that you are using rather than a PDF file. It is especially important with PhotoShop to send the *Layered* PhotoShop file.

Please call us if you have any questions or concerns.

## **File Folders**

## **Layout Instructions**

<span id="page-3-0"></span>First download the appropriate template from our website at:

[http://www.printingforless.com/filefolderlayout.html.](http://www.printingforless.com/filefolderlayout.html) Save the file to your hard drive. Follow these initial instructions below for the design program you will be using, then follow the General Instructions on page 3 for guidelines on laying out your artwork in the template.

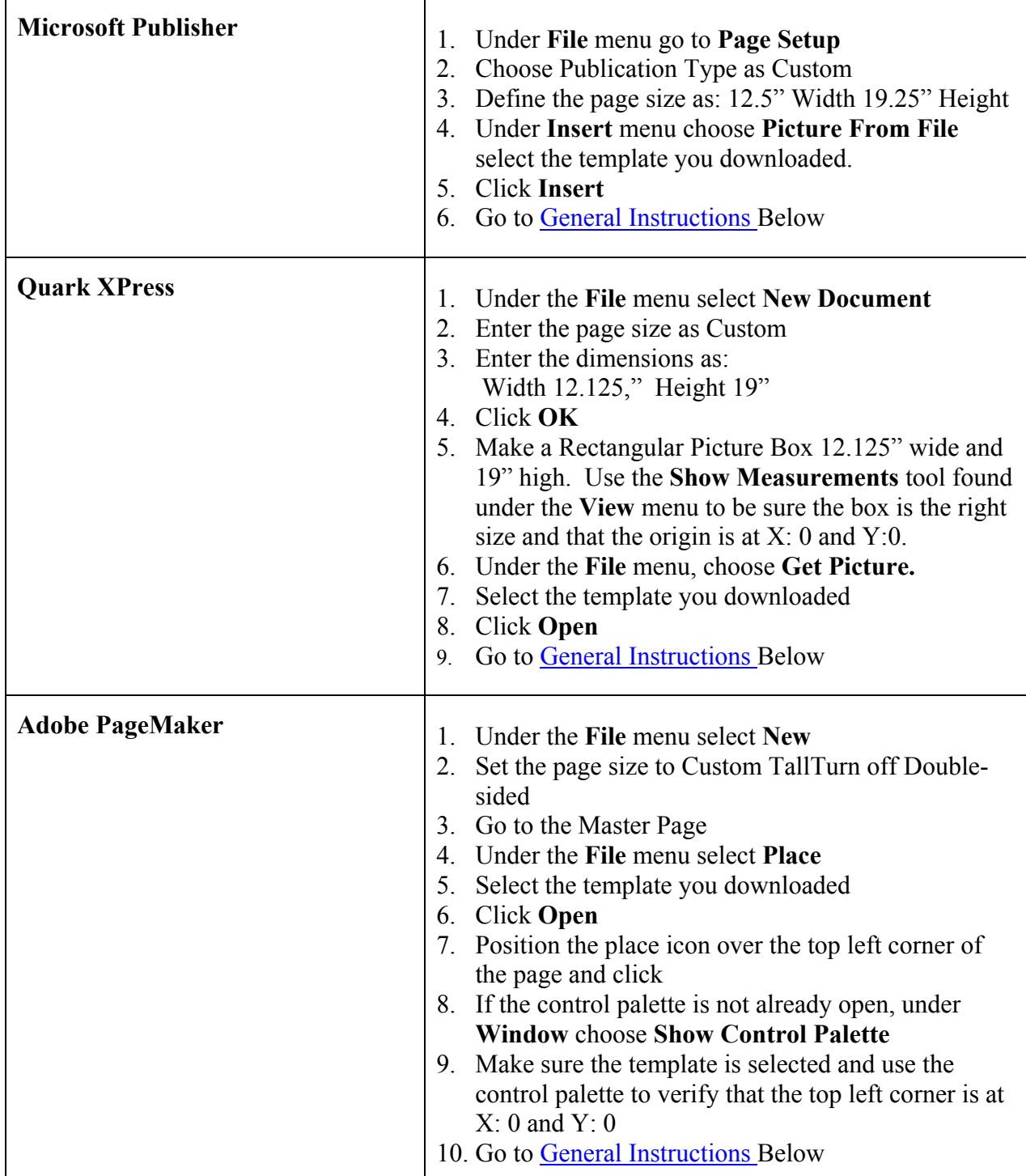

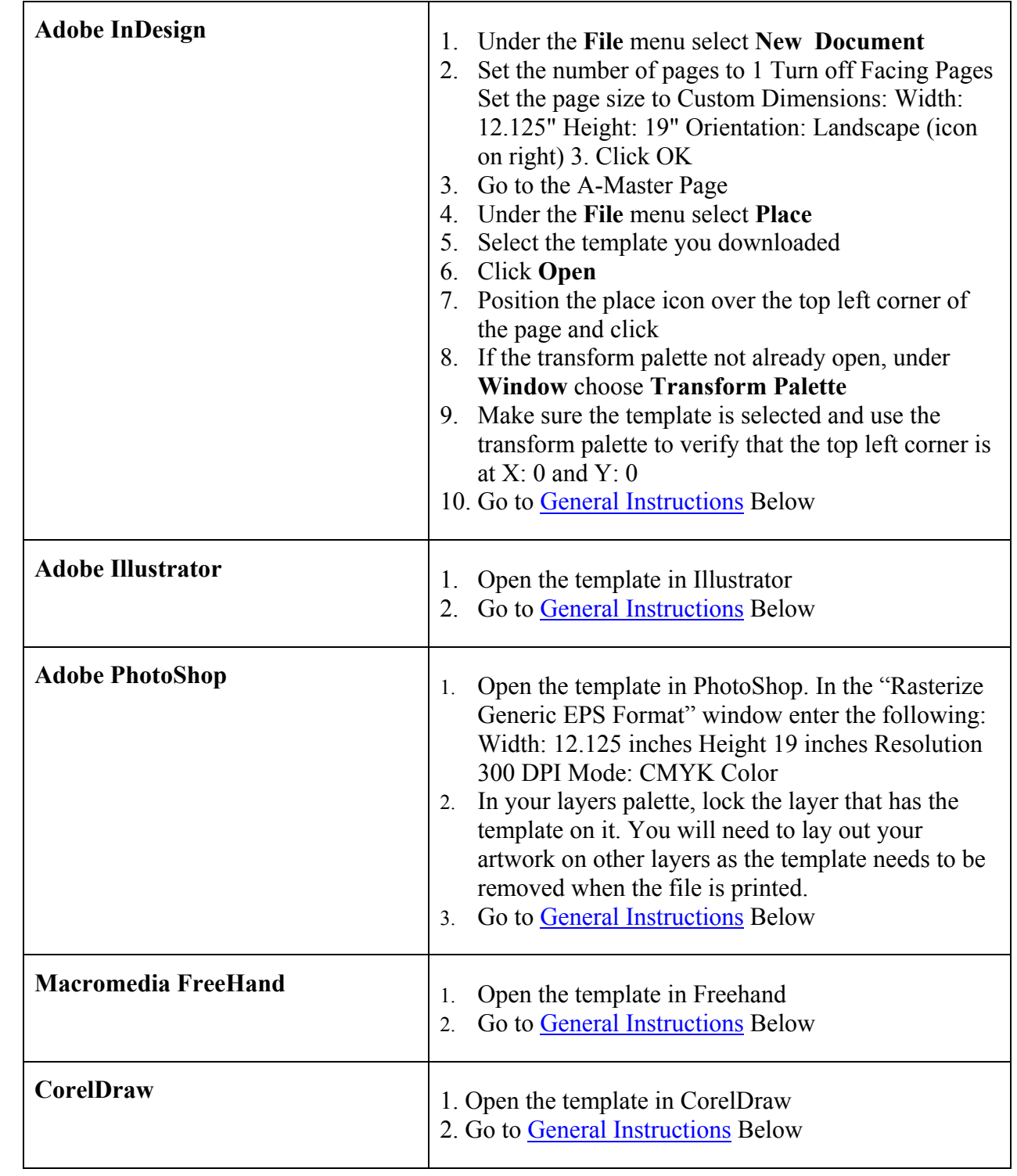

## **General Instructions**

<span id="page-5-0"></span>After following the previous instructions for your design program, you should have a screen that looks like the figure below.

• As you work, try not to move or change the elements in the template.

• If the program you are working in has layers, it is best to keep the template layer locked.

• If the program you are working in can lock objects, lock all the elements of the template.

• The red lines indicate where the folder will be cut out (solid line) or folded (dotted line).

• Begin laying out your artwork.

• Remember to include bleeds 1/8" on each edge, if your design "bleeds" to the edge of the sheet. Light blue lines indicate where bleeds should be.

• Apply the same instructions you used to set up the outside of your folder to set up a file for the inside. You can also just add a second page to your document if that is easier.

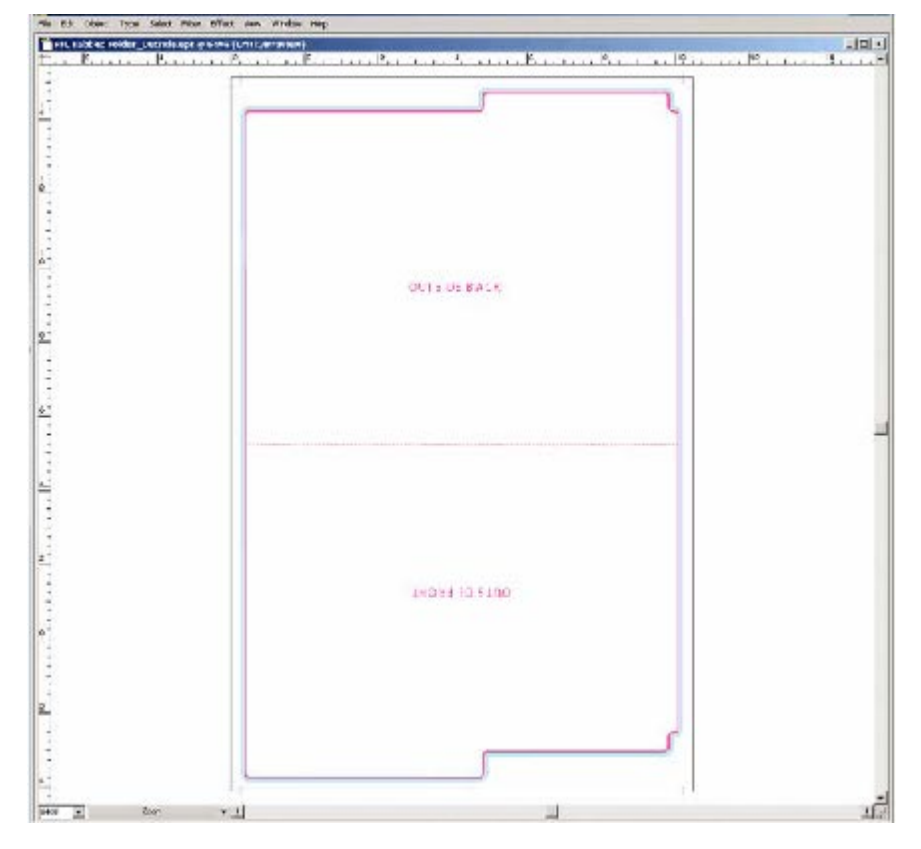

<http://www.printingforless.com/bizcardspecs.html> While this is for business cards, the principle is the same for any product we print. For more information about bleeds and "Safe Zones," see

#### *Congratulations, your File Folder is now ready! Place your order today and they will be ready to ship in 10 business days after you approve your proof.*

When your files are ready, you can place your order at: <https://www.printingforless.com/filefolders.html>

or if you have already placed your order, you can now upload your files at: <http://www.printingforless.com/fileupload.html> - be sure to have your order number handy.

Please upload the files from the design application that you are using rather than a PDF file. It is especially important with PhotoShop to send the *Layered* PhotoShop file.

Please call us if you have any questions or concerns.